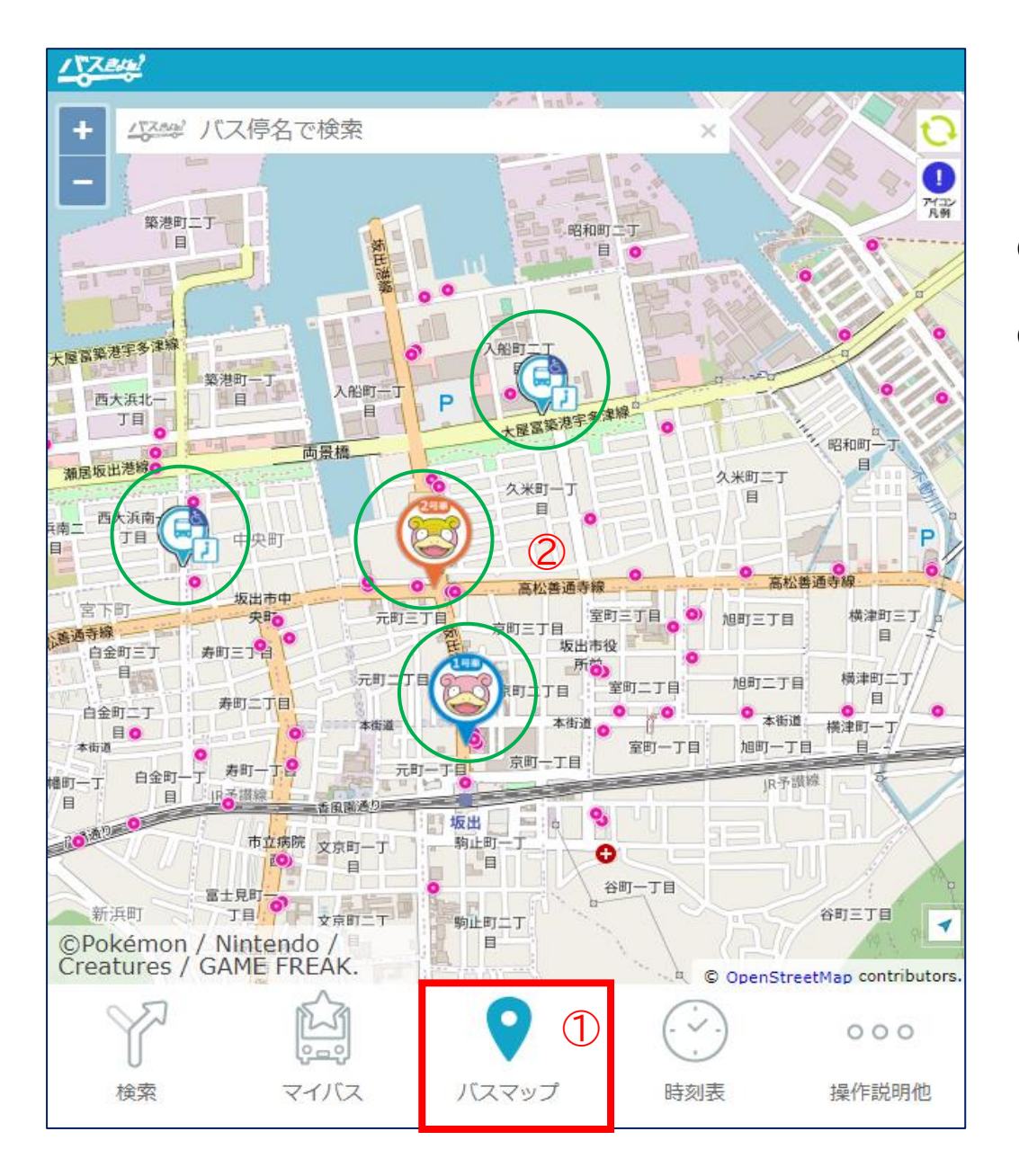

バスの現在地を確認したい

## ①バスマップをクリック(タップ) ↓

②地図上にバスの現在地がアイコンで表示されます

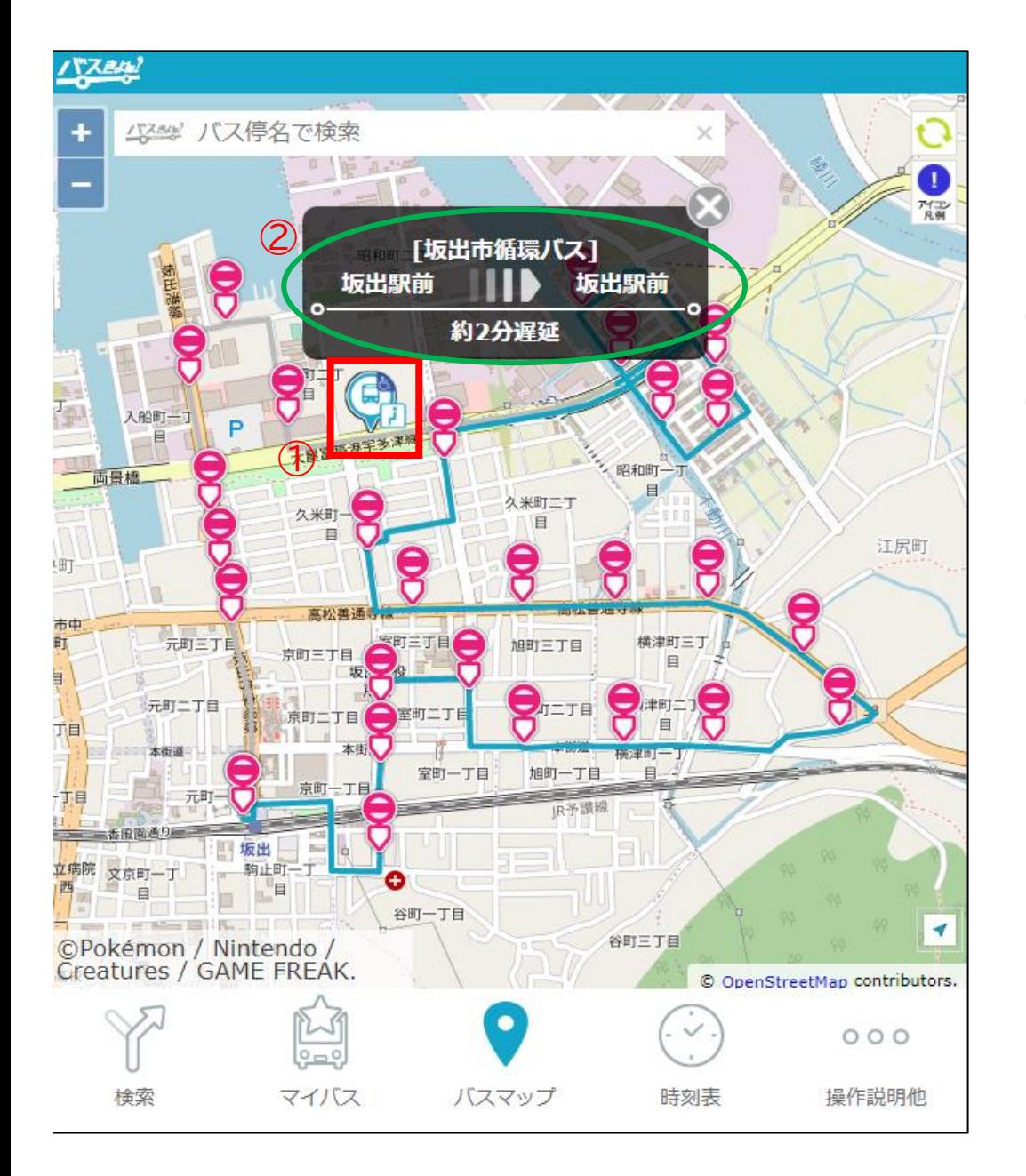

何分遅れでバスが運行しているか 確認したい

## ①バスのアイコンをクリック(タップ) ↓ ②路線名、路線経路、遅れ情報が表示されます

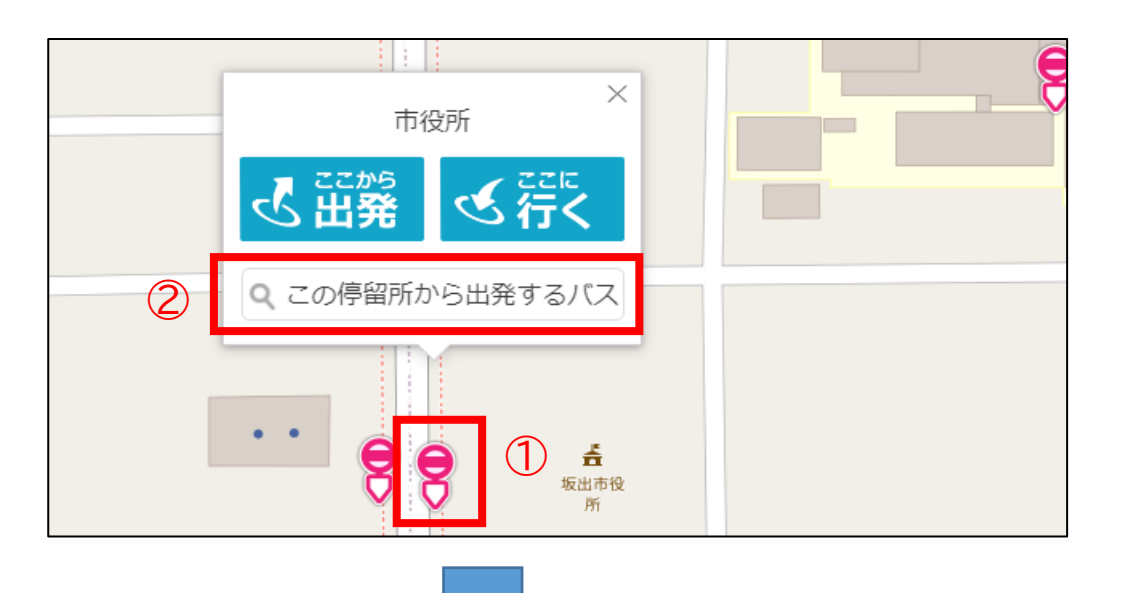

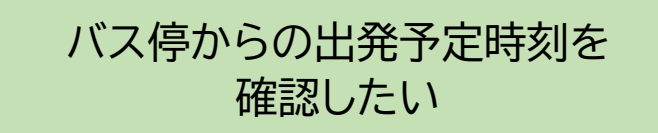

①バス停のアイコンをクリック(タップ) ↓ ②「この停留所から出発するバス」をクリック(タップ)

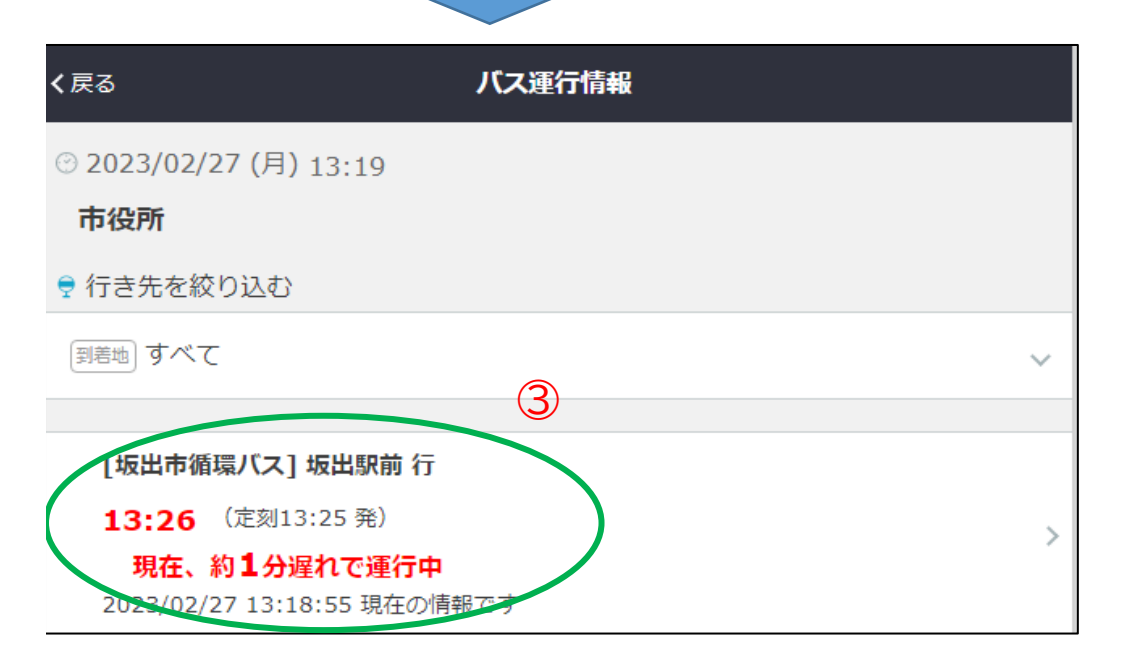

③出発予定時刻が表示されます ※道路状況等により出発予定時刻(遅れの状況)は 変化しますので、最新の状況をご確認ください。

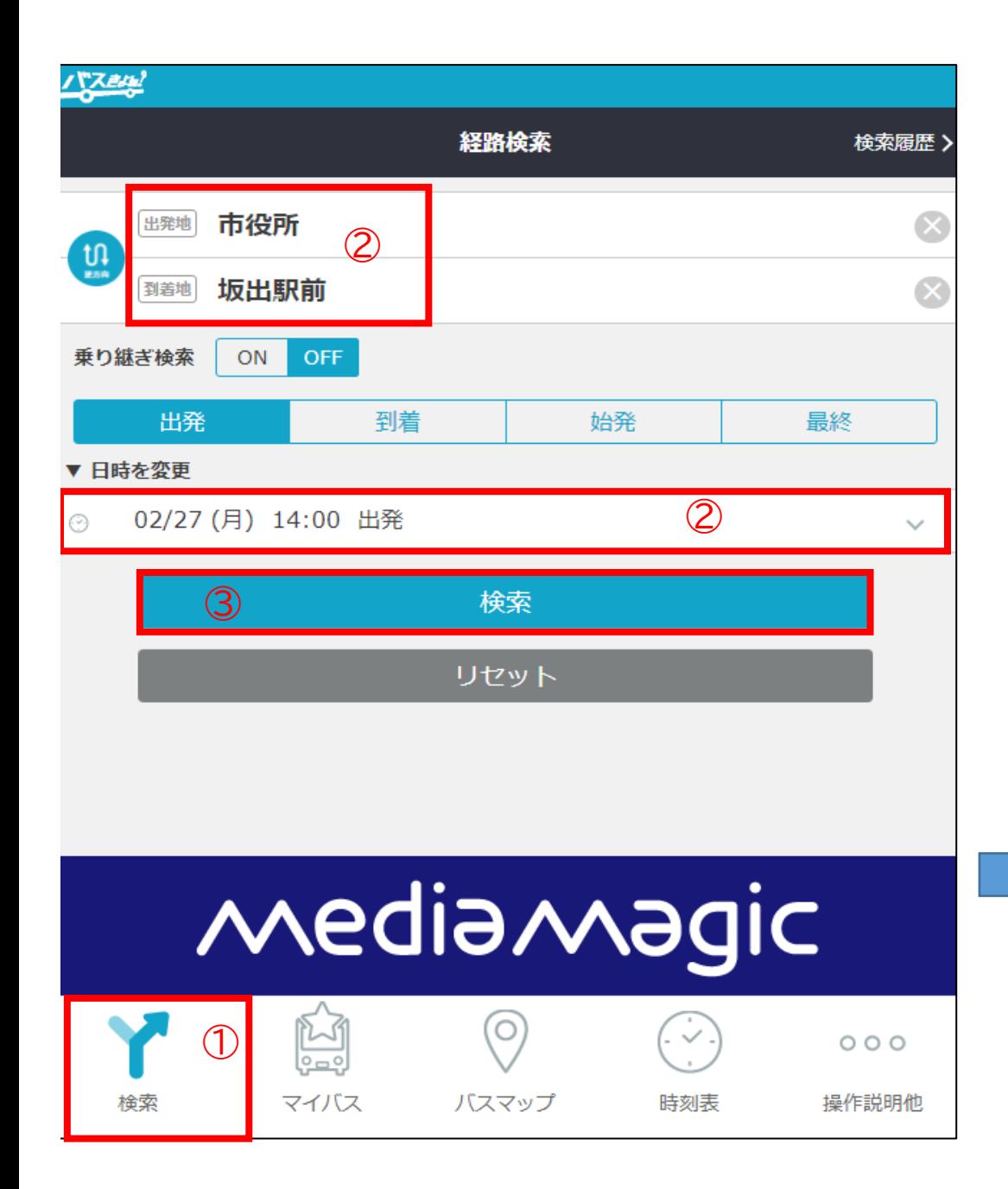

バスの時刻表を確認したい (バス停名称から) ①経路をクリック(タップ) ②出発バス停、到着バス停、時刻を入力 ③検索をクリック(タップ)

## ④検索結果が表示される

↓

↓

↓

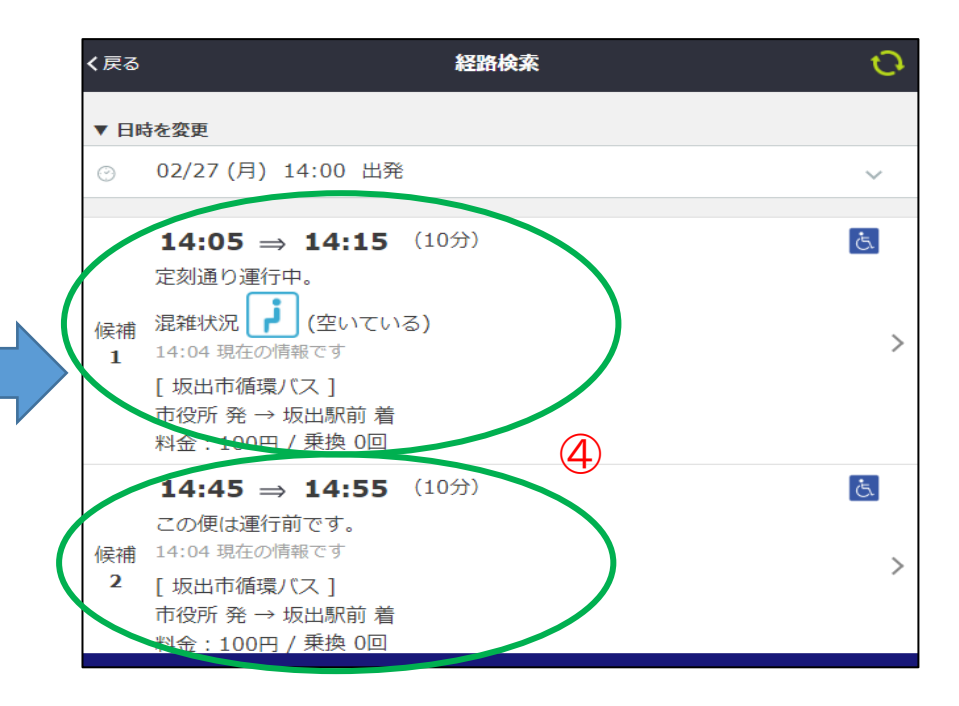

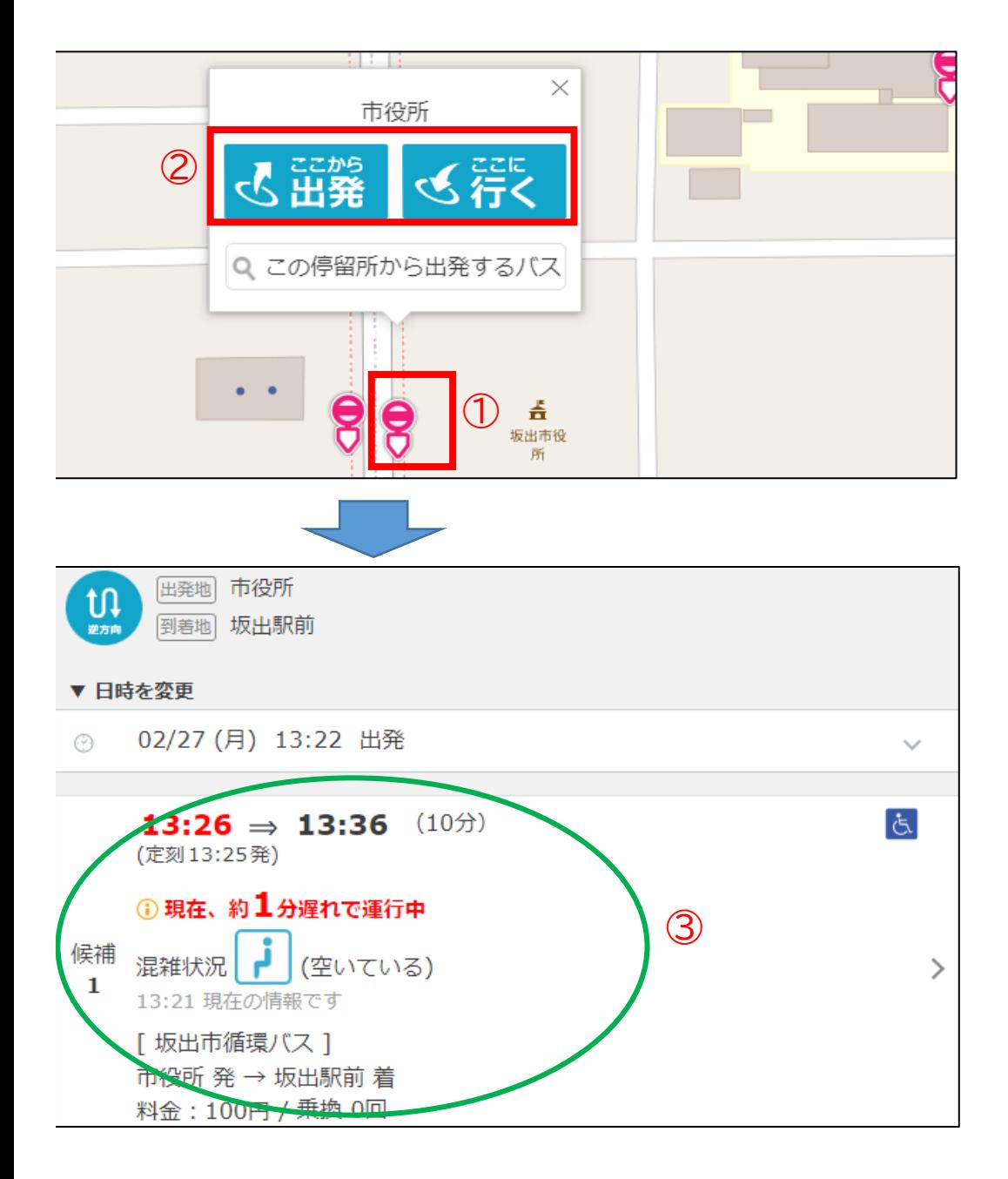

バスの時刻表を確認したい (地図から)

①バスマップからバス停をクリック(タップ) ↓ ②「ここから出発」または「ここに行く」をクリック(タップ) ↓ ③到着地(または出発地)と時刻を入力 ↓ ④検索結果が表示される

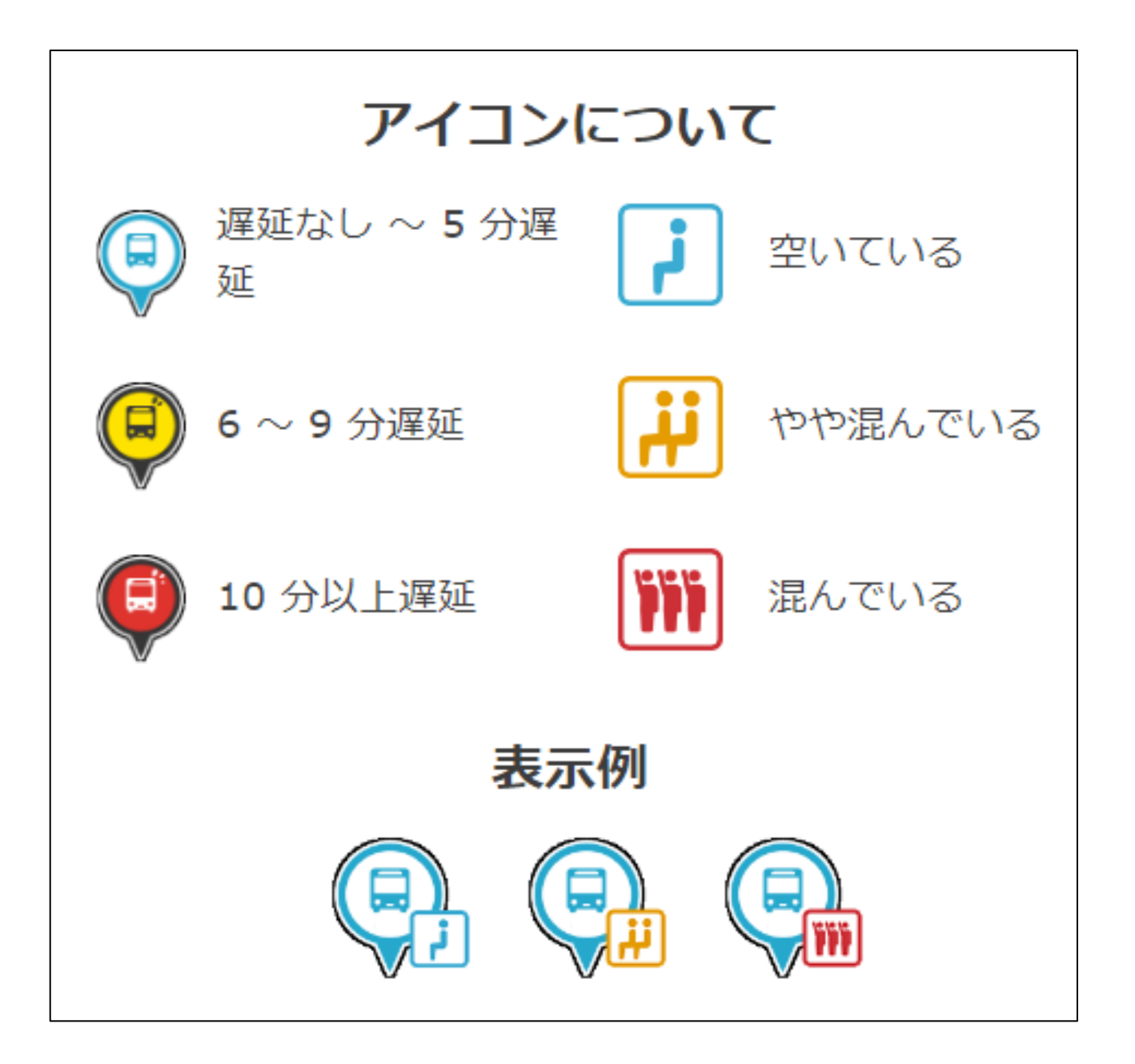

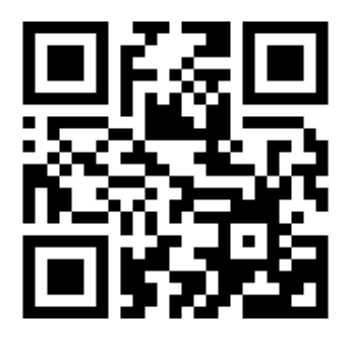

iOS(Apple Store)を ご利用のかた

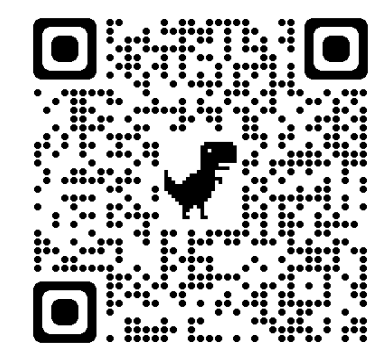

ブラウザでご利用のかた

Android(Google Play)を ご利用のかた

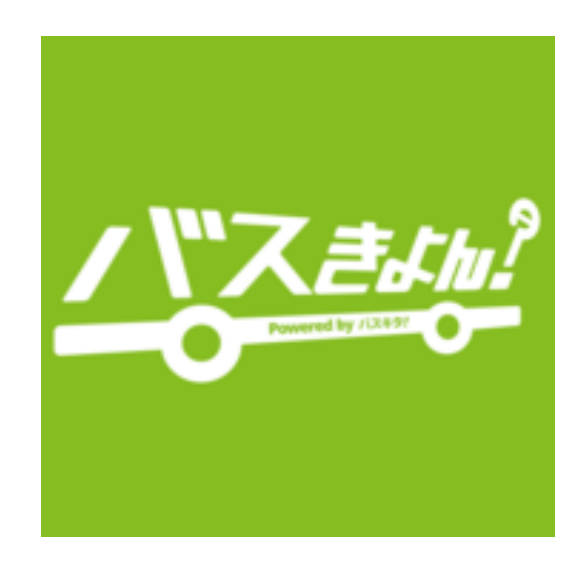